## How to add translation to Outlook for iOS

1.In Outlook, tap Add-Ins in Settings.

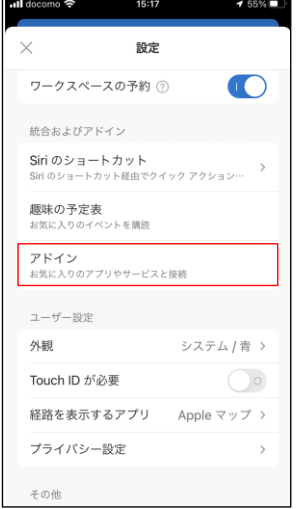

2.Tap the + in the Translator.

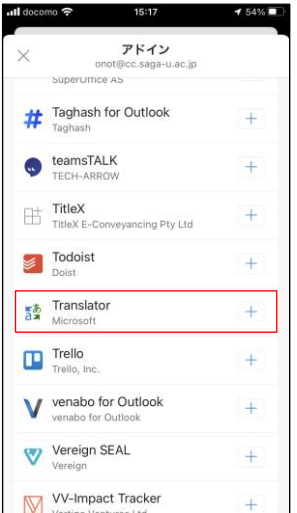

3.Tap Continue to add the translation feature to Outlook.

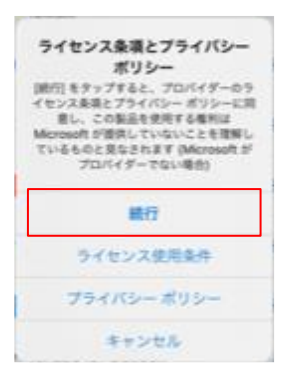

4.Open the email you want to translate, then tap 3 Point Reader.

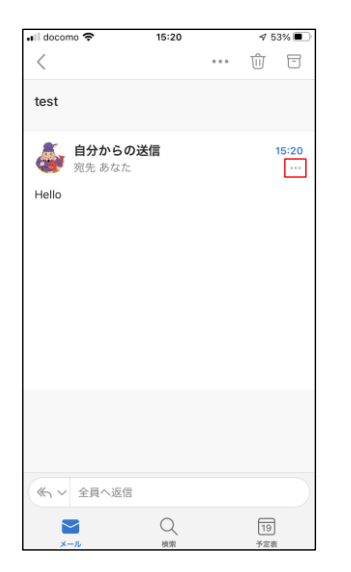

5.Tap the Translate Message icon.

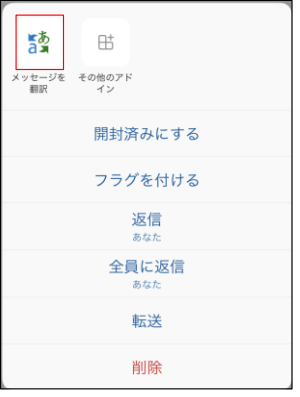

6.If you want to change the translated language, tap Language in the Translator.

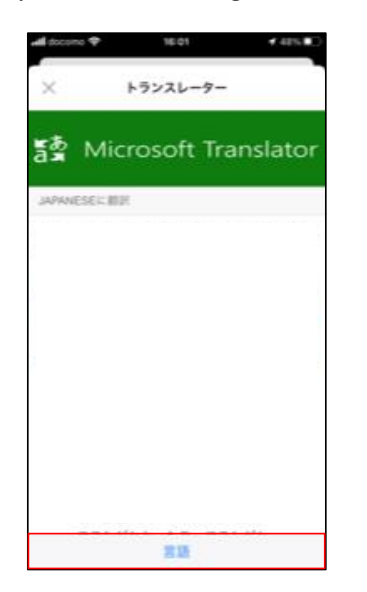